# HOW TO PURCHASE YOUR ONLINE OFSC TRAIL PERMIT

## Account Login or Set-Up

- 1. Login here if you have an account and you remember your password
- 2. Use this section is you have an account but you are unable to remember your password.
- 3. Create a new account if this is the first time using the online system or if you do not recall the email address that you used previously.

| To purchase a permit and manage your account, please login below. If you are new to this system or want to create a fresh new account please register here. | Let's Find Your Account                                                                                           |                                                                                               |  |  |  |  |  |
|----------------------------------------------------------------------------------------------------|----------------------------------------------------------------------------------------------------|-----------------------------------------------------------------------------------------------|--|--|--|--|--|
| If you have a login, enter your email and password below.<br>E-mail*<br>Password*<br>Cog in<br>Twant to register an account<br>Register                     |                                                                                                    | v. If you are new to this system or want to create a fresh new account,                       |  |  |  |  |  |
| If you have a login, enter your email and password below.<br>E-mail*<br>Password*<br>Cog in<br>Twant to register an account<br>Register                     | I already have an account                                                                                         | I don't remember my password                                                                  |  |  |  |  |  |
| E-mail new password                                                                                                    | If you have a login, enter your email and password below. E-mail* Password * Log in I want to register an account | I registered previously but I've got too much snow on the brain, help me recover my password. |  |  |  |  |  |

## Review and Update Your Profile

- 1. Review your profile, it should match your sled registration.
- 2. Click 'Edit Profile' if you need to update your information.
- 3. Click 'My Sleds' to start the purchase process.

| To edit your profile click the Edit Profile button. To buy a permit, please click the Edit Sleds / Buy Permits button. |                                                |  |  |  |  |
|----------------------------------------------------------------------------------------------------|------------------------------------------------|--|--|--|--|
| Account Profile                                                                                                    | Permits My Sieds                               |  |  |  |  |
| Please confirm your contact & address information is accurate.                                                         | View the machines/permits you have registered. |  |  |  |  |
| 0                                                                                                    |                                                |  |  |  |  |
|                                                                                                    |                                                |  |  |  |  |
| 1111100-000                                                                                                    |                                                |  |  |  |  |
|                                                                                                    |                                                |  |  |  |  |
| My Club Info<br>Haliburton County Snowmobile Association                                                               |                                                |  |  |  |  |
| PO Box 1405 171 Malla Road                                                                                             |                                                |  |  |  |  |
| Haliburton<br>snowmobile@hcsa.on.ca                                                                                    |                                                |  |  |  |  |

#### Update Your Sled(s) and Purchase Permit(s)

- 1. Review Current Sleds. Click 'Remove Sleds' if you wish to remove sleds that you no longer own.
- 2. Click 'Add Sled' if you wish to add additional sleds to your account.
- 3. Click 'Buy Permit' to begin the purchasing process.

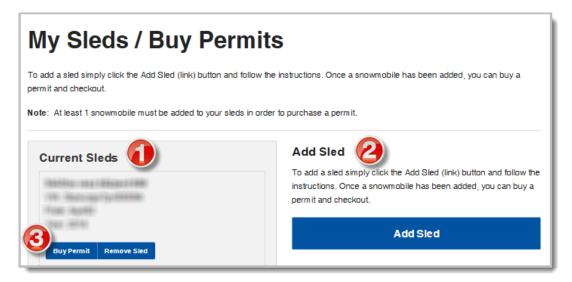

# Update Your Sled and Purchase Permit

- 1. Review and confirm the sled for which you are purchasing a permit.
- 2. Review the snowmobile club selected. Click 'Change/Select Club' if the box is blank or if you wish to change the club.
- 3. Click 'Purchase' if the desired club is displayed.

| Purchase a Permit                                                                                                    |  |  |  |  |
|----------------------------------------------------------------------------------------------------|--|--|--|--|
| Buy Where You Ride!                                                                                                    |  |  |  |  |
| By choosing a specific club when buying a permit, you're directly helping that club groom and maintain the trails you enjoy riding most often, so please buy where you ride by making a selection under the "Change/Select" Club button. |  |  |  |  |
| Select the type of permit you would like to purchase for this snowmobile.                                                                                                    |  |  |  |  |
| Selected Snowmobile                                                                                                    |  |  |  |  |
| You currently have 0 permit(s) for this vehicle selected in your cart.                                                                                                    |  |  |  |  |
| SEASONAL PERMIT                                                                                                    |  |  |  |  |
| \$180.00 Change/Select Club                                                                                                    |  |  |  |  |
| Halburton County Snowmobile Associa                                                                                                    |  |  |  |  |
| Start Date                                                                                                    |  |  |  |  |
| Det 01 2016                                                                                                    |  |  |  |  |
| End Date                                                                                                    |  |  |  |  |
| Jun 01 2017                                                                                                    |  |  |  |  |
| 244 Days -                                                                                                    |  |  |  |  |
| Purchase 3                                                                                                    |  |  |  |  |

# How to Change or Select a Club

- 1. Type the name of the club or area and click 'Search'. You may also click on the map to get a list of clubs within a district.
- 2. Scroll down and click on the name of the desired club below the map.
- 3. Confirm that the desired club is listed under 'Selected Club'.
- 4. Click 'Select' to continue with your purchase.

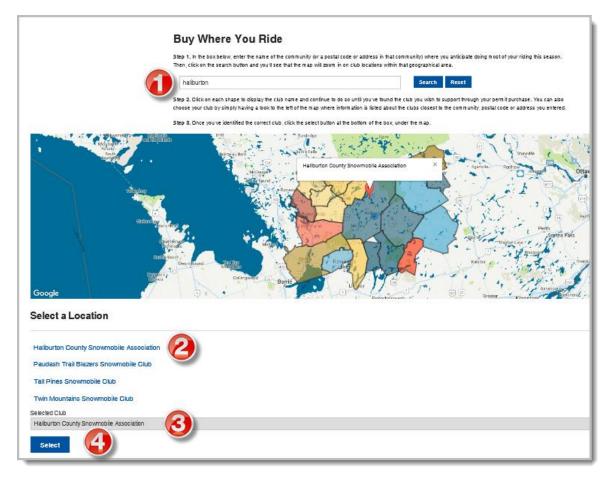

# **Review Your Cart**

- 1. Review your Sled details.
- 2. Add additional Sleds if desired.
- 3. Click 'Checkout' to proceed to payment page in order to complete the payment information and finish the purchase.

| My Cart                                    |                                                                                   |          |          |
|--------------------------------------------|-----------------------------------------------------------------------------------|----------|----------|
| Please review your shopping ca             | urt to view your purchases.                                                       |          |          |
| SEASONAL PERMIT<br>10/01/2016 - 06/01/2017 | 30140-30425hari Anai (Alazari) (400)<br>VAN (Bunungar) (200000)<br>Music (Agi 40) | \$180.00 | Remove   |
| Add Another Clear C                        | art                                                                               |          | Checkout |